Mit dieser Programmversion wurde die Preiswartung grundlegend optimiert:

## (A)**Standardfilteraktionen:**

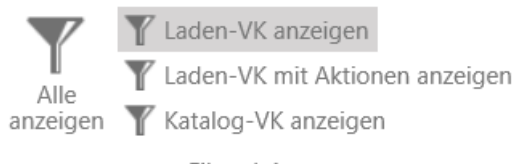

Filteraktionen

Im Headerbereich finden Sie optimierte Filtervorlagen für die Abarbeitung der Preiswartung. Folgende Funktionen stehen Ihnen zur Auswahl:

- Laden-VK anzeigen:

Mit diesem Standardfilter werden nur Preise angezeigt, wo sich der Standard-Laden-VK geändert hätte (Anmerkung: Neue Artikel werden auch gelistet).

- Laden-VK mit Aktionen anzeigen:

Mit diesem Standardfilter werden neben den Laden-VK-Änderungen auch Änderungen an PBS-Staffel-Verkaufspreisen bzw. Skribo-Aktionen gelistet.

- Katalog-VK anzeigen:

Mit diesem Standardfilter werden nur Preise angezeigt, wo sich der Katalogpreis bzw. eine Katalogaktion geändert hätte.

## (B)**Auswahloptionen:**

**HH** Alle auswählen 음음 Auswahl aufheben RB Veränderte Auswählen Auswahl

Mit diesen Auswahloptionen können Sie die gefilterte Liste als gesamtes markieren und bearbeiten. Mit dieser Version funktioniert dies auch seitenübergreifend, sodass sie Übernahme- oder Löschoperationen für viele Einträge auf einmal initiieren können.

# (C)**Detailfilter:**

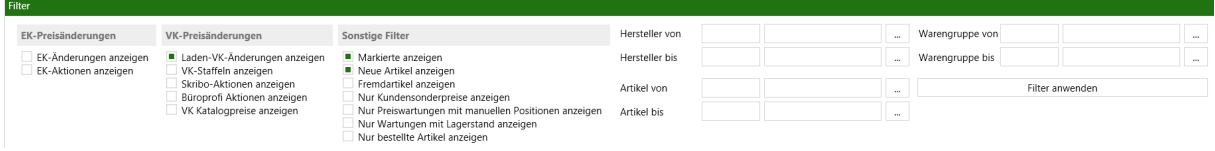

Die Detailfilter werden durch die Standardfilteraktionen vorbelegt und können für Ihre spezifischen Zwecke angepasst werden. Die Filter werden mit UND-Operatoren verwendet und schließen sich somit nie gegenseitig aus.

Wichtigste Optionen:

- EK-Änderungen anzeigen:

Wenn aktiv, werden Artikel(preise) angezeigt, wo sich zumindest ein SystemEK ge-

#### ändert hätte.

- Laden-VK-Änderungen anzeigen:

Wenn aktiv, werden Artikel(preise) angezeigt, wo sich zumindest der Laden-VK geändert hätte.

- Neue Artikel anzeigen:

Wenn aktiv, werden Neuheiten auch angezeigt. Deaktivieren Sie diese Option, wenn Sie nur Preisänderungen von bereits existenten Produkten bearbeiten möchten. - Nur bestellte Artikel anzeigen:

Wenn aktiv, werden nur Artikel der Schnittmenge angezeigt, die zumindest auch einmal bestellt wurden.

# **Szenario 1 – Preiswartung abarbeiten & bereinigen**

(1) Cips: Navigieren Sie zu <Stammdaten> <Preiswartung>. Folgende Ansicht wird Ihnen angezeigt:

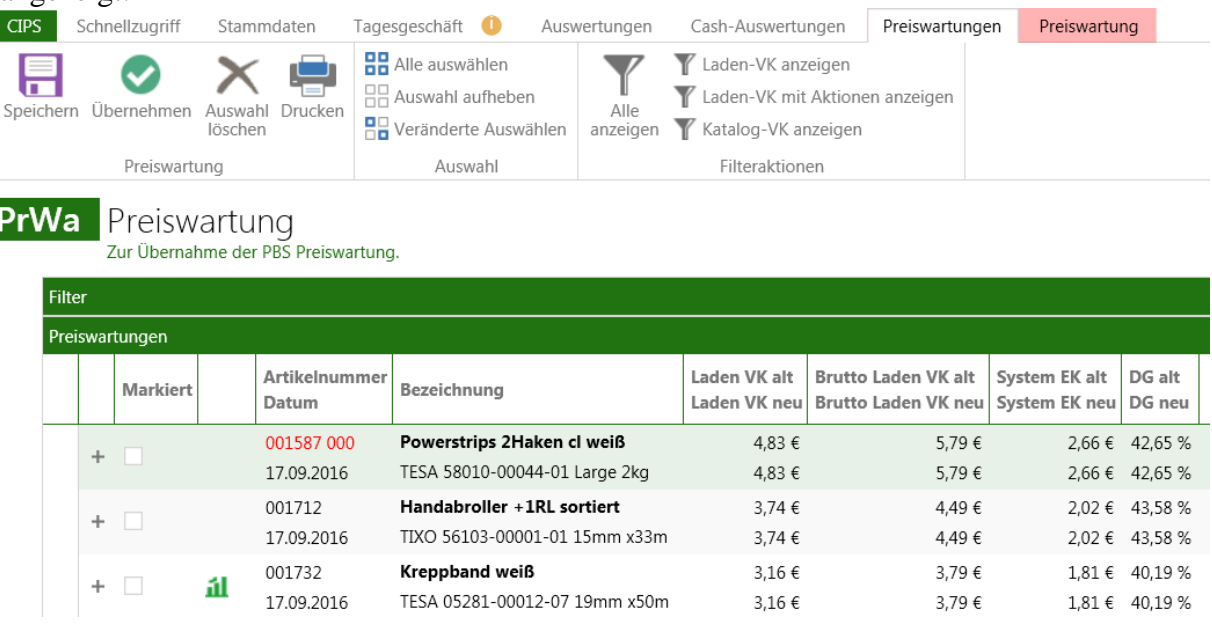

- (2) Wählen Sie gewünschte Filterungen je nach bevorzugter Abarbeitungsreihenfolge. Vorschlag der Cips-Abteilung ähnlich Cips2: Wählen Sie zuerst die Option "Laden-VK anzeigen".
- (3) Dies filtert die Preiswartung automatisch mit den Detailfiltern "Laden-VK-Änderungen anzeigen" sowie "Neue Artikel anzeigen". Deaktivieren Sie letztere Option bei Bedarf.
- (4) Drucken Sie im Bedarfsfall direkt aus der Ansicht heraus neue Etiketten . Klicken Sie dazu mit der rechten Maustaste auf den gewünschten Artikel, wählen "Preiswartung" – "Etiketten drucken". Markieren Sie in diesem Fall den Artikel als erledigt.
- (5) Buchen Sie die gefilterten und/oder markierten Einträge: (a) wenn Sie nur einzelne markierte Positionen übernehmen möchten, wählen Sie sofort ..Ubernehmen". (b) wenn Sie alle Einträge aller Seiten (!) übernehmen möchten, wählen Sie die Auswahloption "Alle auswählen" und klicken anschließend auf "Übernehmen".

(6) Nach Übernahme wird Ihnen der Ausdruck der übernommenen Preise analog zu Cips2 in der Vorschau angezeigt. Bitte beachten Sie, dass ein Nachdruck dieser Wartung aktuell ähnlich wie in Cips2

noch nicht möglich ist. Es wird zukünftig aber eine Preisänderungshistorie zum Drucken geben.

(7) Wiederholen Sie Schritte 2-6 beliebig oft für Teilübernahmen oder andere Filter.

## (8) **Bereinigung der uninteressanten Preise:**

Um das Preiswartungsjournal nicht unnötig groß werden zu lassen, öffnen Sie final die Preiswartung erneut ohne Filter, sodass Ihnen alle restlichen Elemente angezeigt werden.

Klicken Sie auf "Alle auswählen" und "Übernehmen" (oder "Löschen"), um somit das Preiswartungsjournal zu bereinigen.

Anmerkung: Dieser Schritt ersetzt u.a. den oftmals im Vorfeld in Cips2 getätigten Schritt "Reine EK-Preisänderungen löschen".